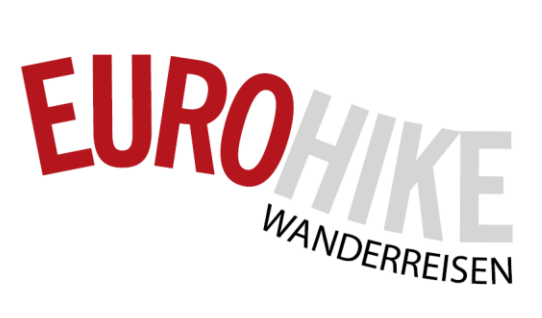

Eurohike [4+] **Robert Oehler** Entwickelt für iPhone

Gratie

# *Eurohike App*

HOW DO I USE THE APP ON MY OWN SMARTPHONE? - THE INSTRUCTIONS FOR ANDROID!

## **Download**

#### **Install the app on your smartphone**

Search for the app "Eurohike" in the Google Play Store for the "Eurohike" app, or use the following the following link and install the app on your mobile phone mobile phone:

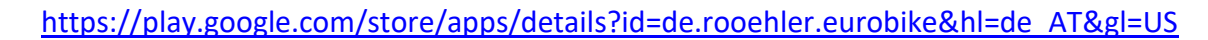

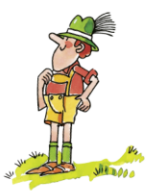

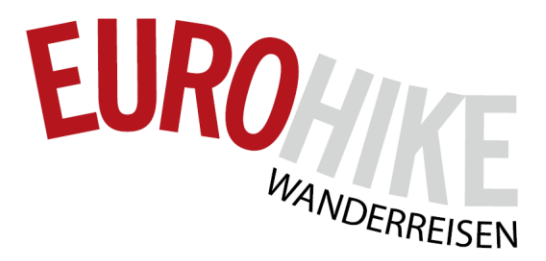

## **The menu**

**Switching between the map and the menu is done by tapping on the "three horizontal lines" at the top left.**

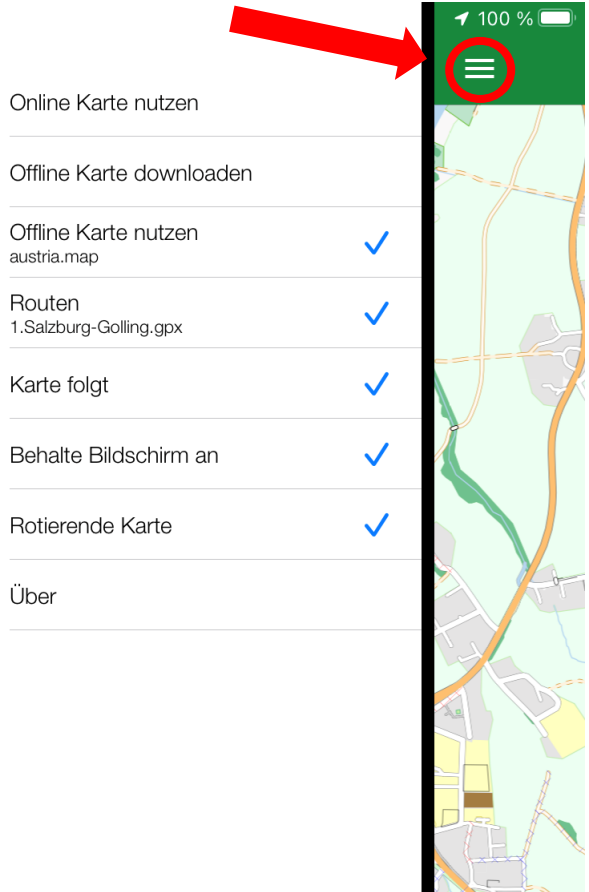

Use online map: An Opencyclemap is displayed as an online map, you need an internet connection for this. Roaming costs may apply in other EU countries!

Download offline maps: Here you can download the appropriate map for the booked trip and then use it without an internet connection. (WLAN connection recommended for download).

Use offline map: All maps that you have downloaded are displayed here. Select the map you need.

Routes: Request the GPX tracks of the booked trip from Eurohike.

Map follows: If this menu item is activated, the map will follow your current position while you are driving.

Keep screen on: If this menu item is activated, the screen does not switch off automatically (the battery life is correspondingly shorter).

Rotating map: The map adjusts itself in the direction of travel while you are driving. If the menu item is not activated, the map remains aligned.

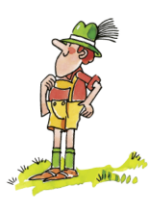

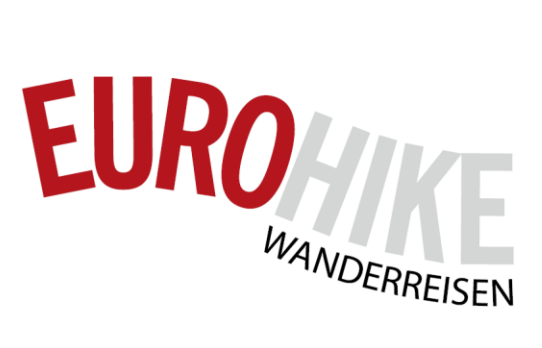

#### **Download the map of your booked trip**

Tap on "Download offline map" in the menu and select the desired country.

The map is loaded and can be used under the menu item "Use offline map".

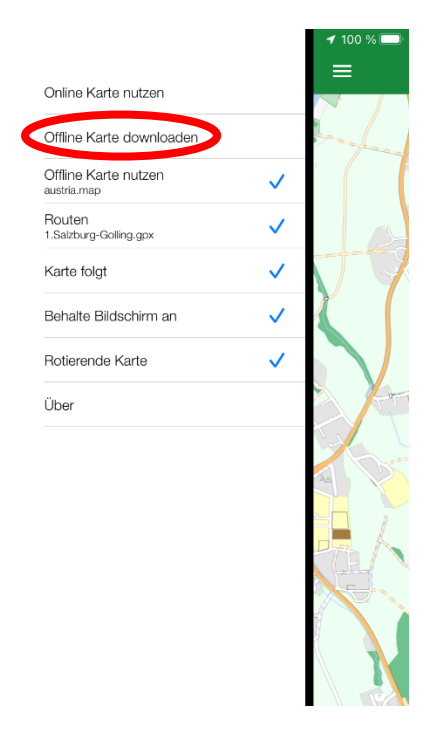

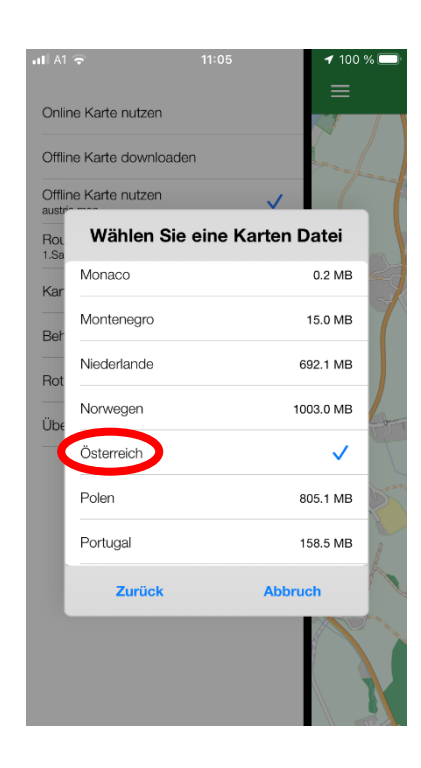

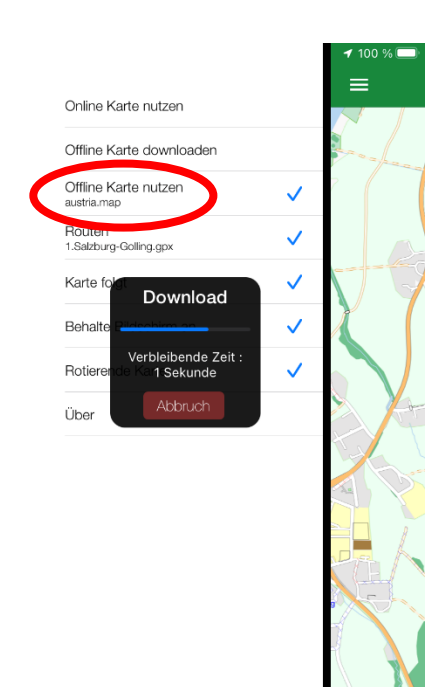

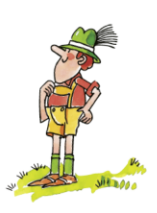

#### **Request routes from Eurohike and transfer to mobile phone**

Request routes from Euronne and discussed the CPX data from Eurohike by mail. Each daily stage is a separate file THVUERREISEN in \*.gpx format.

Open the email with your mobile phone and download the individual files. Depending on your mail programme, this may require a different procedure. After saving in the Eurohike App, the routes are available in the App in the menu under "Routes".

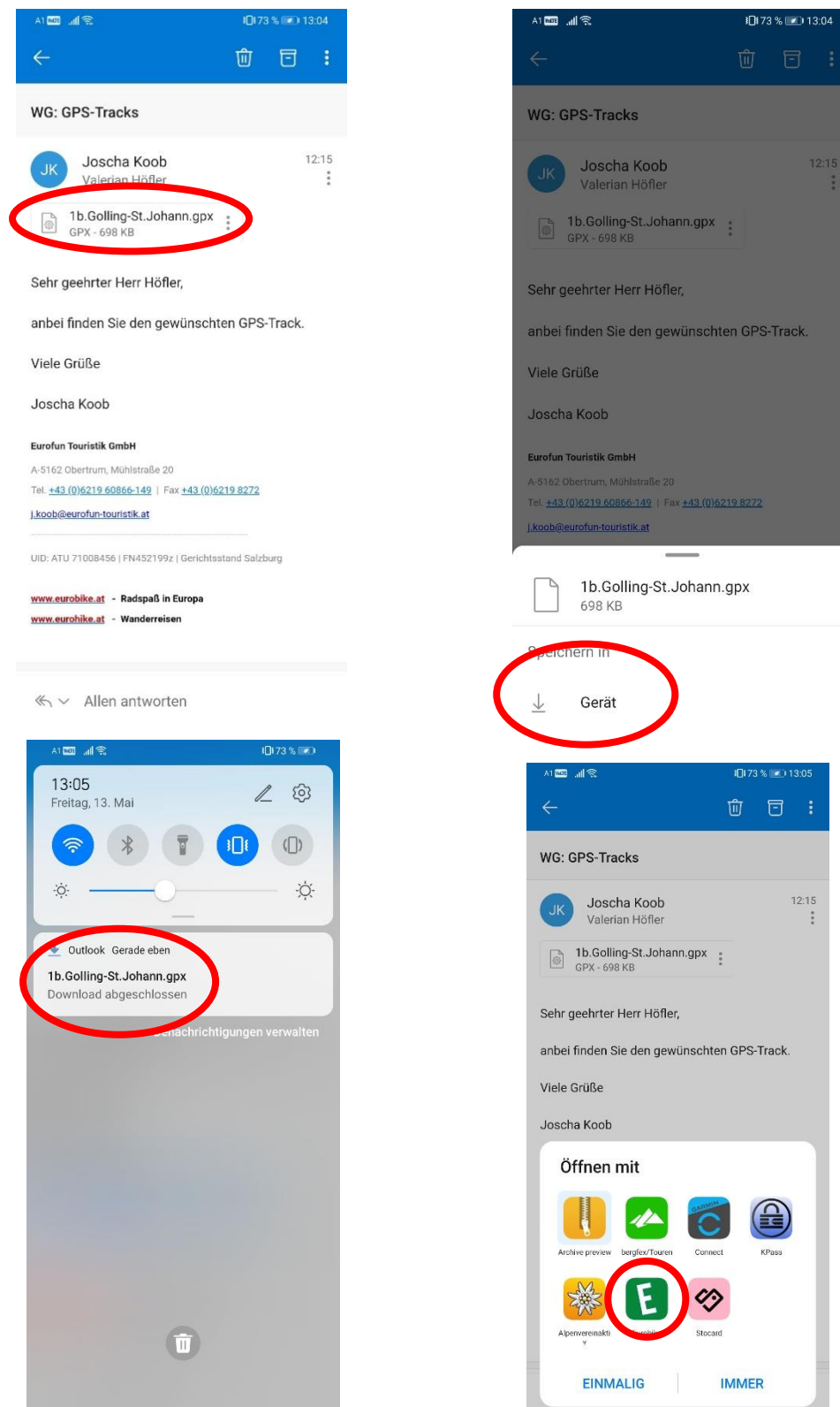

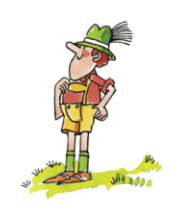

Eurofun Touristik GmbH Mühlstraße 20 · A-5162 Obertrum Tel: +43 (0)6219 60 877 · Fax: +43 (0)6219 8272 · office@eurohike.at UID: ATU71008456 · HRB FN452199z · Gerichtsstand Salzburg · www.eurohike.at

EURO A

## **Application**

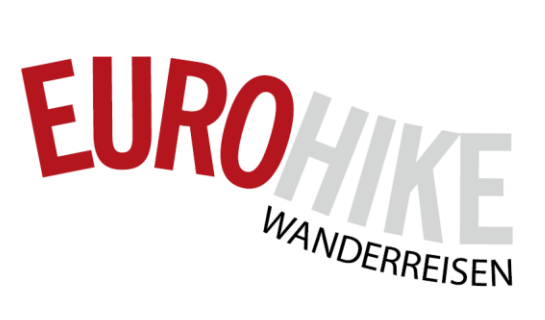

#### **Enable GPS tracking and grant permissions**

If the location function is not activated, you will receive an error message or your position cannot be found. Depending on the mobile phone model, the activation can be found in different menu items of the mobile phone. Please activate GPS positioning in the settings of your mobile device.

In addition, you must give the mobile phone permission to access your location and the files on your mobile phone.

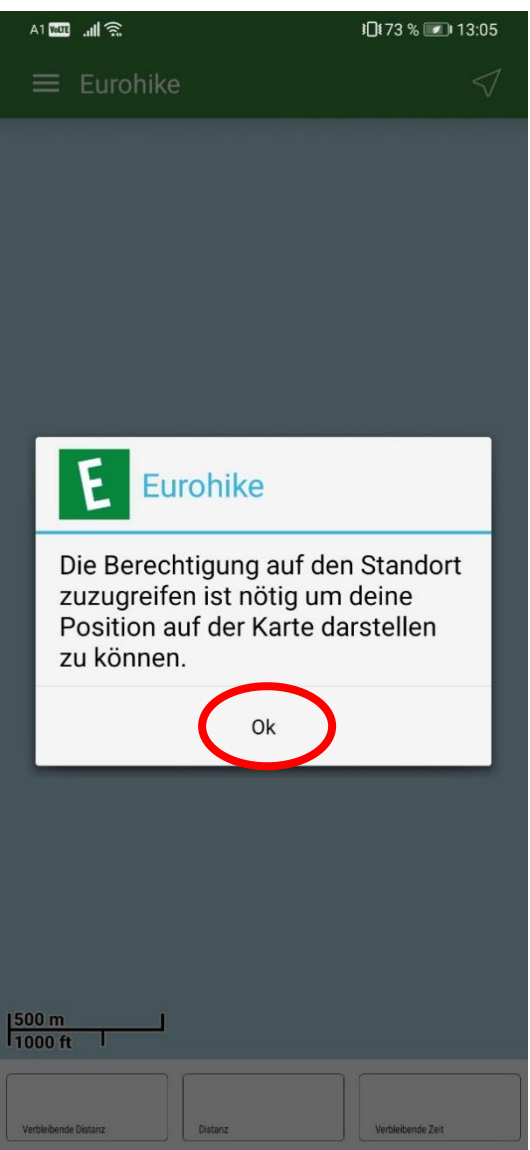

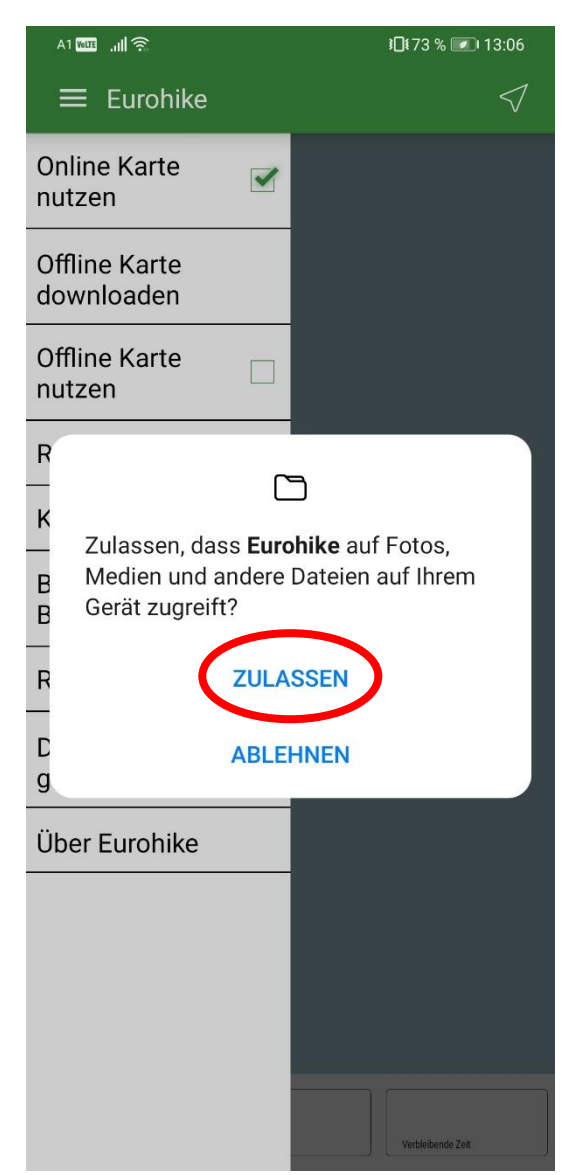

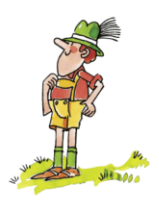

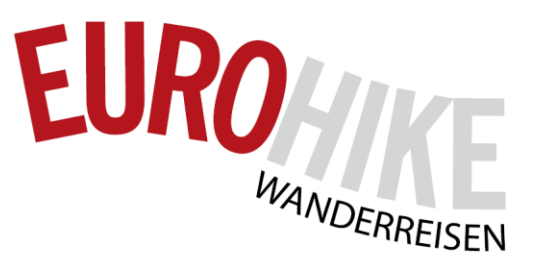

#### **Select day stage**

Select the corresponding data in the menu under "Routes". If the route is not displayed immediately, this may be because your current position is not in the selected map area. Search for the display by zooming and moving accordingly.

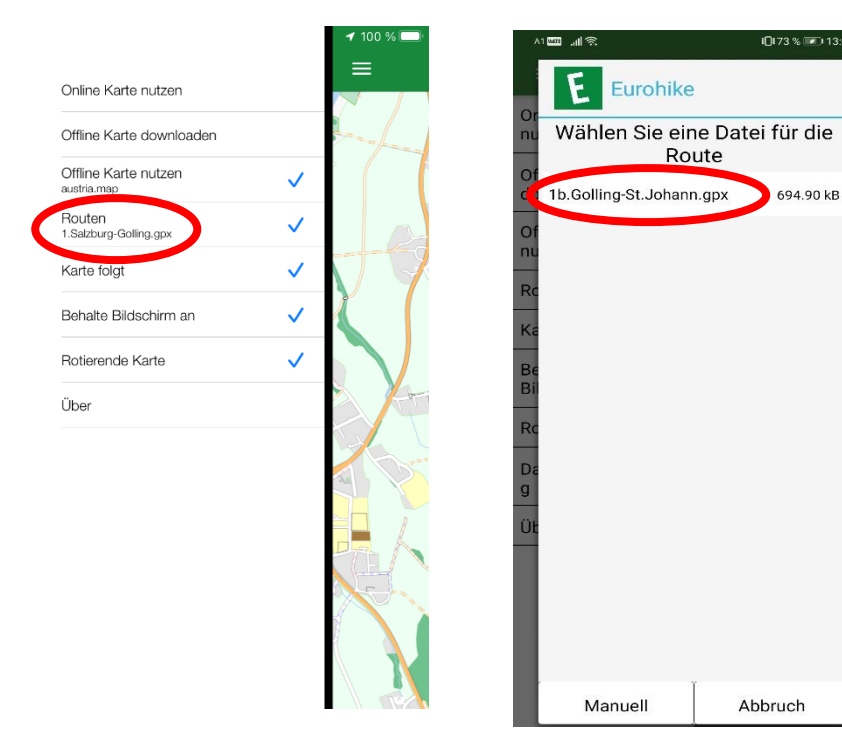

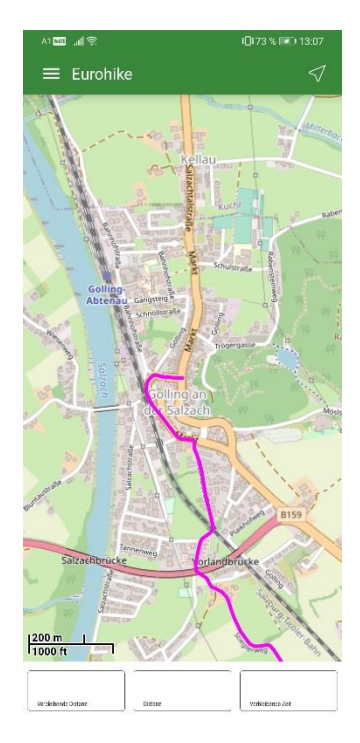

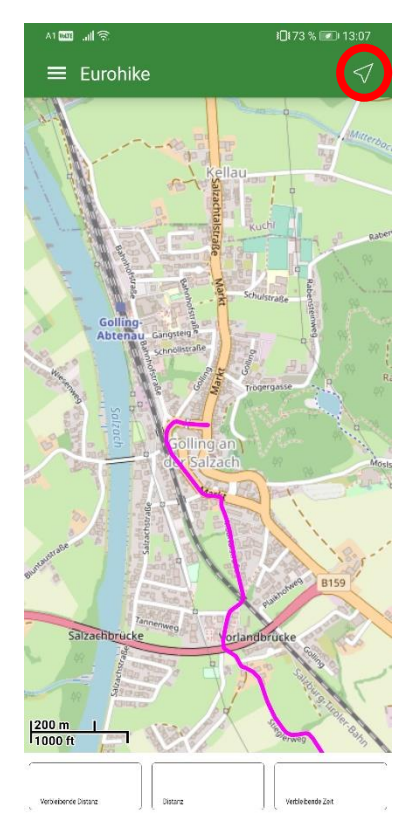

#### **Display while driving / start navigation**

Start or end navigation by tapping the arrow at the top right.

Field at the bottom left: Remaining distance to destination.

Field in the bottom centre: Distance already travelled.

Field bottom right: Time remaining to the destination at current speed.

We hope you enjoy your hike and are happy to answer any further questions you may have!

any further questions!

Your team from Eurohike

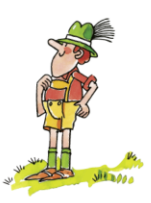